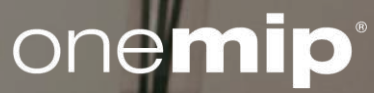

# **OneMIP platform**On-boarding guide for MIPCOM & MIPJUNIOR

## Summary

- . Activating your account
- 2. Understanding your Customer HUB
- 3. Participants Directory
	- 1. Updating your profile
- 4. Company Directory
	- 1. Updating your company profile (only admin)
	- 2. Upload Content
- 5. My network & plan
- 6. Chat
- 7. Company HUB & Reports
- 8. MIPJUNIOR Screening Library
	- 1. MIPJUNIOR Sellers Journey
	- 2. MIPJUNIOR Buyers Journey
	- 3. MIPJUNIOR Sellers & Buyers Interaction
- 9. Digital Packages
- 10. Customer Helpdesk

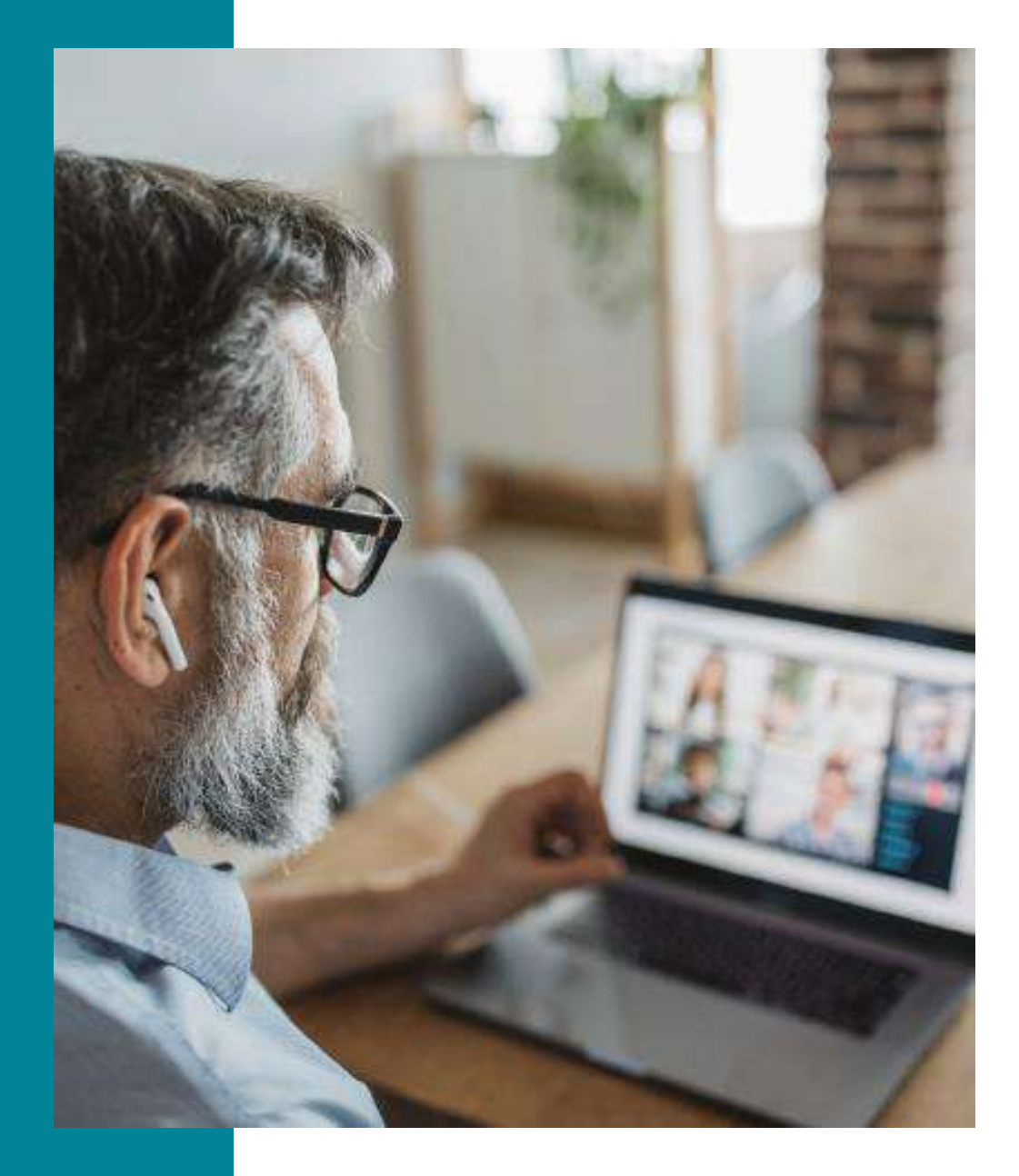

### Thank you for being part of the OneMIP experience

The platform allows all MIPCOM & MIPJUNIOR participants to make connections, discover the community and get insights, then showcase content and generate leads if they acquire a content pack.

The platform has been designed to match the TV industry needs and should be easy to use.

Through this guide you will be guided to promote yourself and for company administrator to promote your company and content.

- Update your participant profile in order to present yourself and help the OneMIP members find you through the participant directory.
- Update your company profile to deliver relevant information to help the OneMIP members find your company through the company directory.
- Allow a colleague to also be an admin for your company on the platform.
- Add content to your Exhibitor Hub (trailers, full episodes, promotional video), to showcase your freshest catalogue and help the MIP buyers discover your new content through the content directory from September 15th.
- Download the list of participants that have screened your content and/or requested to be contacted.

Enjoy your reading.

### **BROWSERS**

To maximise your online experience and be able to use all OneMIP digital features such as video screening, video upload and chat features, we strongly recommend you use the latest version of one of the following browsers:

- Firefox
- Google Chrome
- Safari (on macOS)
- Microsoft Edge (on Windows 10)  $\bullet$

Note: Internet Explorer is not supported

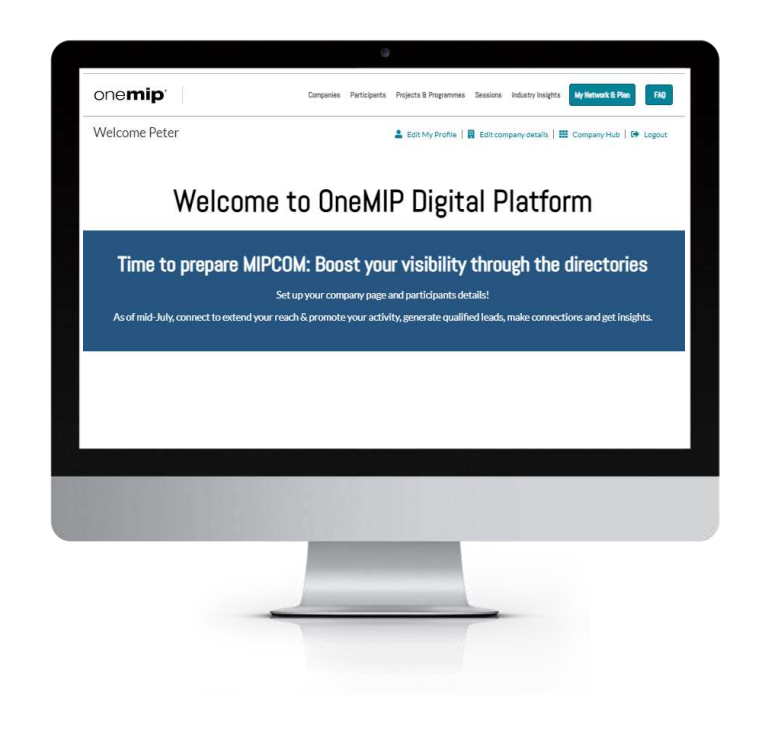

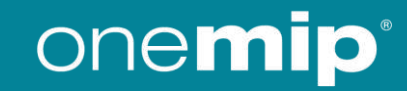

### **ACTIVATING YOUR ACCOUNT**

Upon registration, you will receive an email to activate your account "Access your OneMIP experience now".

The Email may fall in your SPAM folders, do not hesitate to search for it, here's the sender's name: no-reply@rxglobal.com

Two options to activate account :

- Use "Access" button
- Copy and paste the link at the bottom in a browser

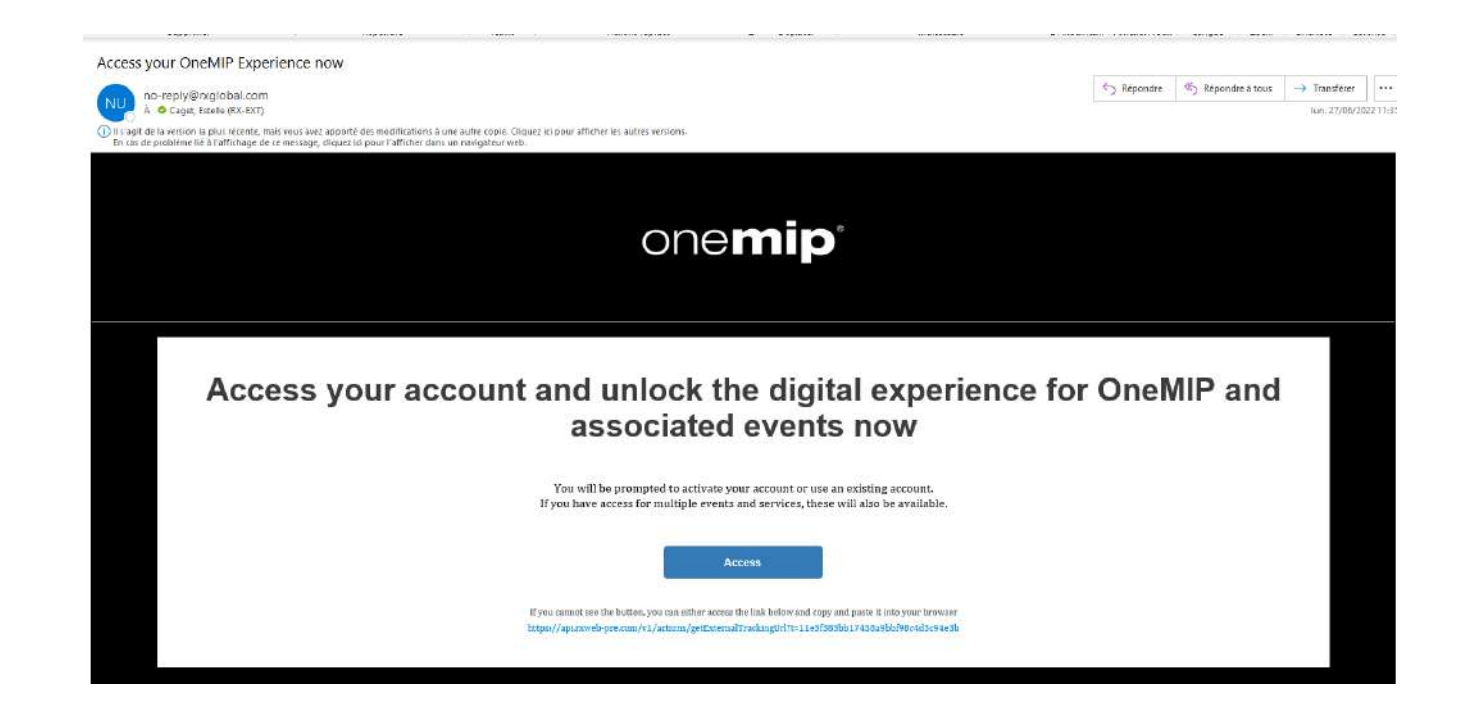

#### Note on session automatic log out:

If you remain inactive on your session, automatic logout will be done after 10 minutes of inactivity.

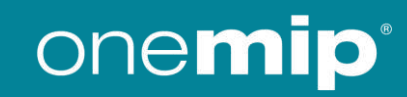

### **CUSTOMER HUB**

#### **General Information**

Platform hub is used as the landing page for customers to highlight some information (sponsors, contents, articles) and ease navigation

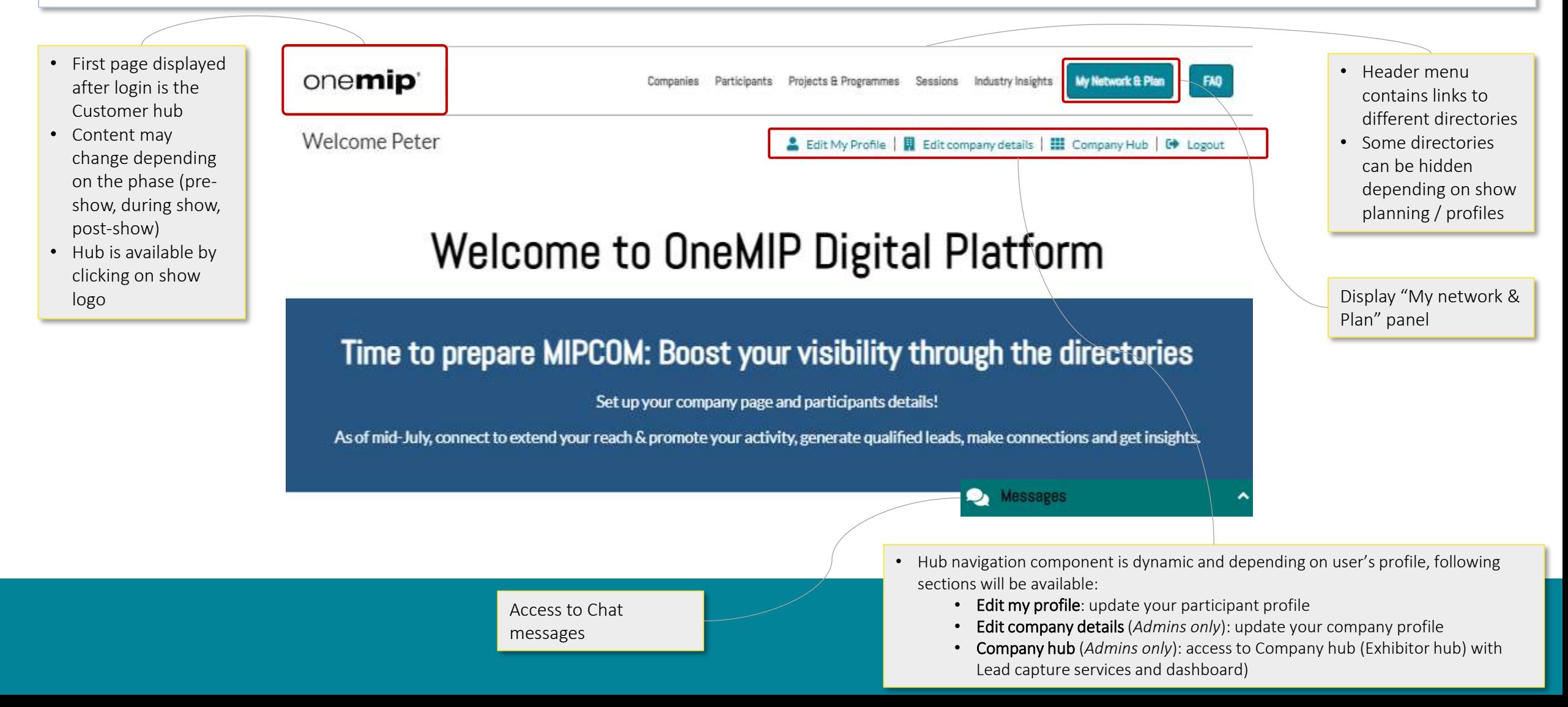

### **PARTICIPANTS DIRECTORY**

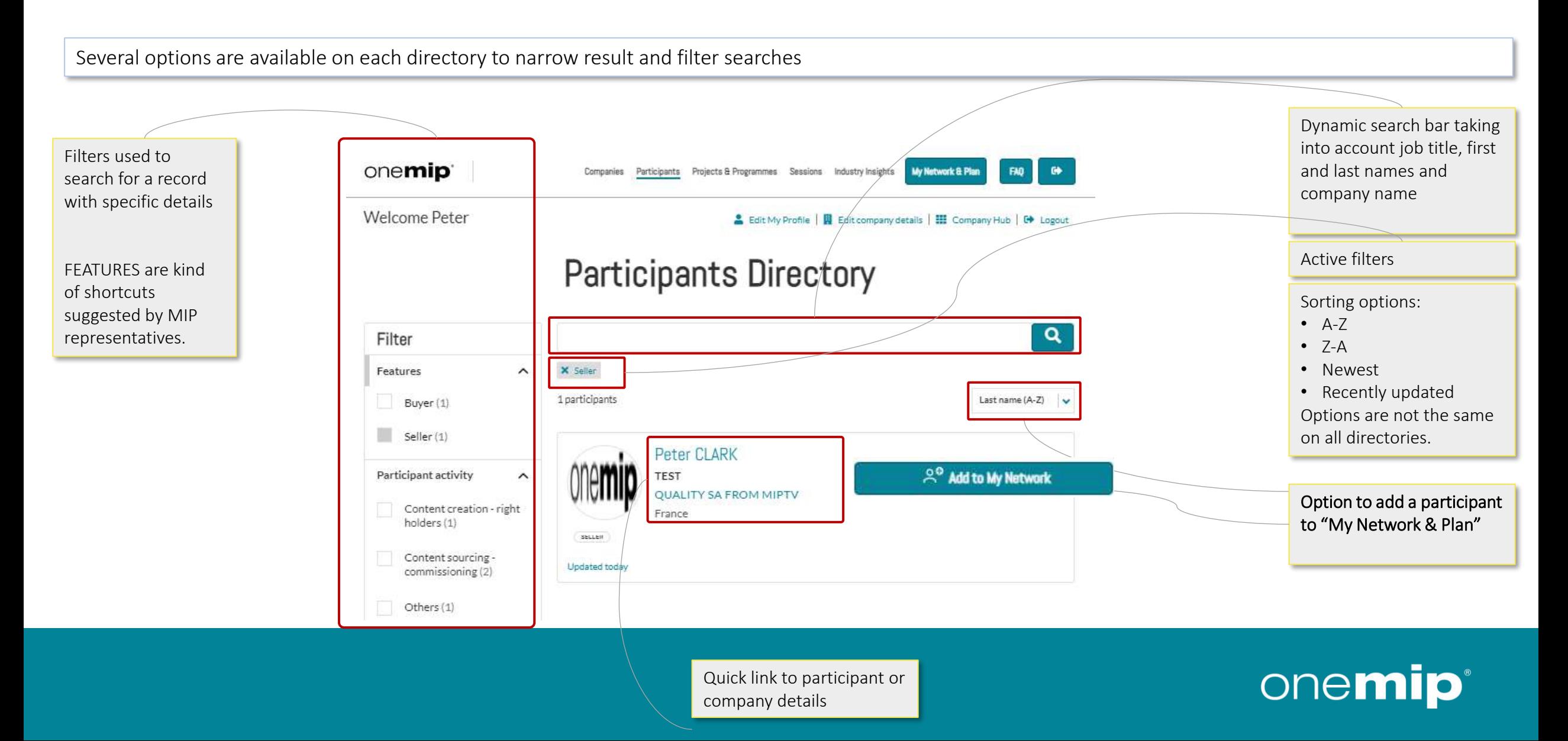

### **PARTICIPANT PROFILE UPDATE**

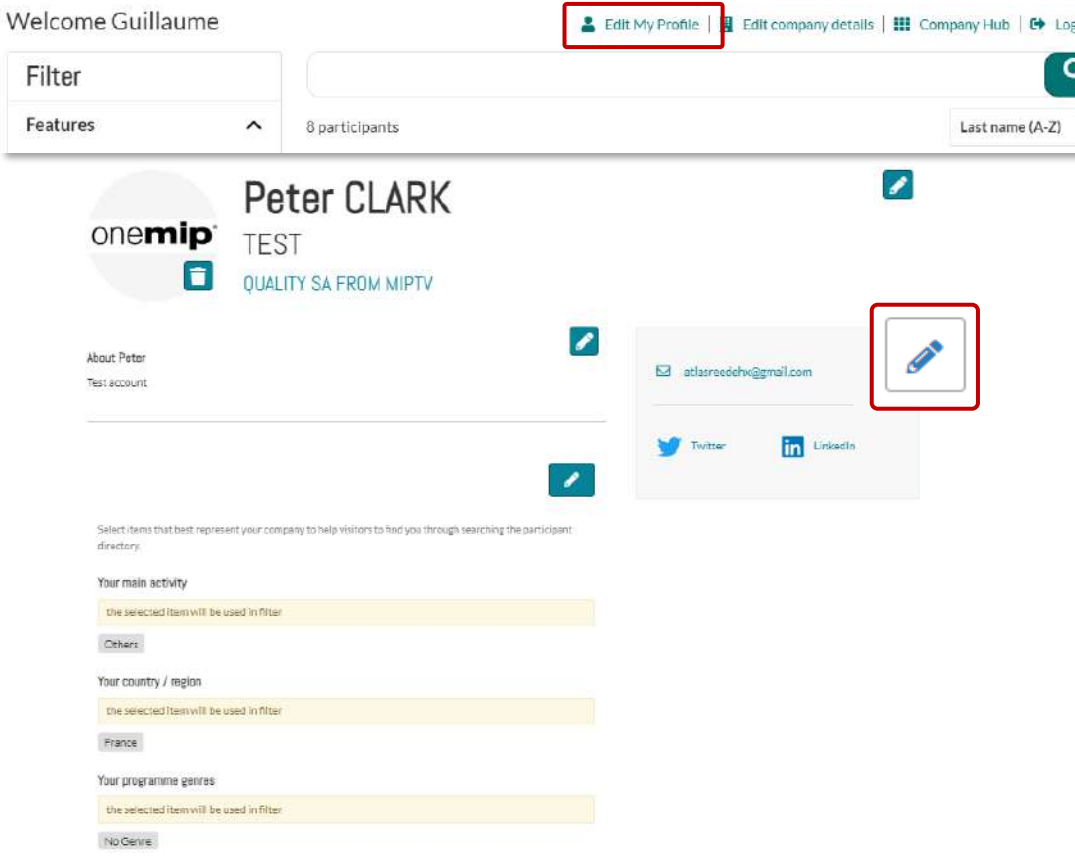

To update your participant profile, use the dynamic navigation panel on the top of each page by clicking "Edit My Profile"

You can update a section each time a pen is available. To set up your profile you can add:

your photo (recommended size 180\*180px, max 1MB)

 $\mathbf{v}$ 

- your description, job title and segmentation information on your activity
- a link to your social media profiles (Twitter & LinkedIn)
- your contact information is displayed by default. Click on the pen picture, then "Change".

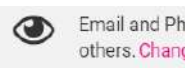

Email and Phone are currently visible to others. Change.

**IMPORTANT: Try to be as accurate as possible when filling in your business** scope such as genres, activity, sales or acquisition territories. We have enhanced filter and searching capabilities, those will be used by the participants, especially content buyers and sales executives to identify the relevant contact to meet within a company.

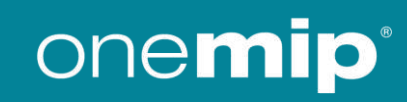

### **COMPANY DIRECTORY**

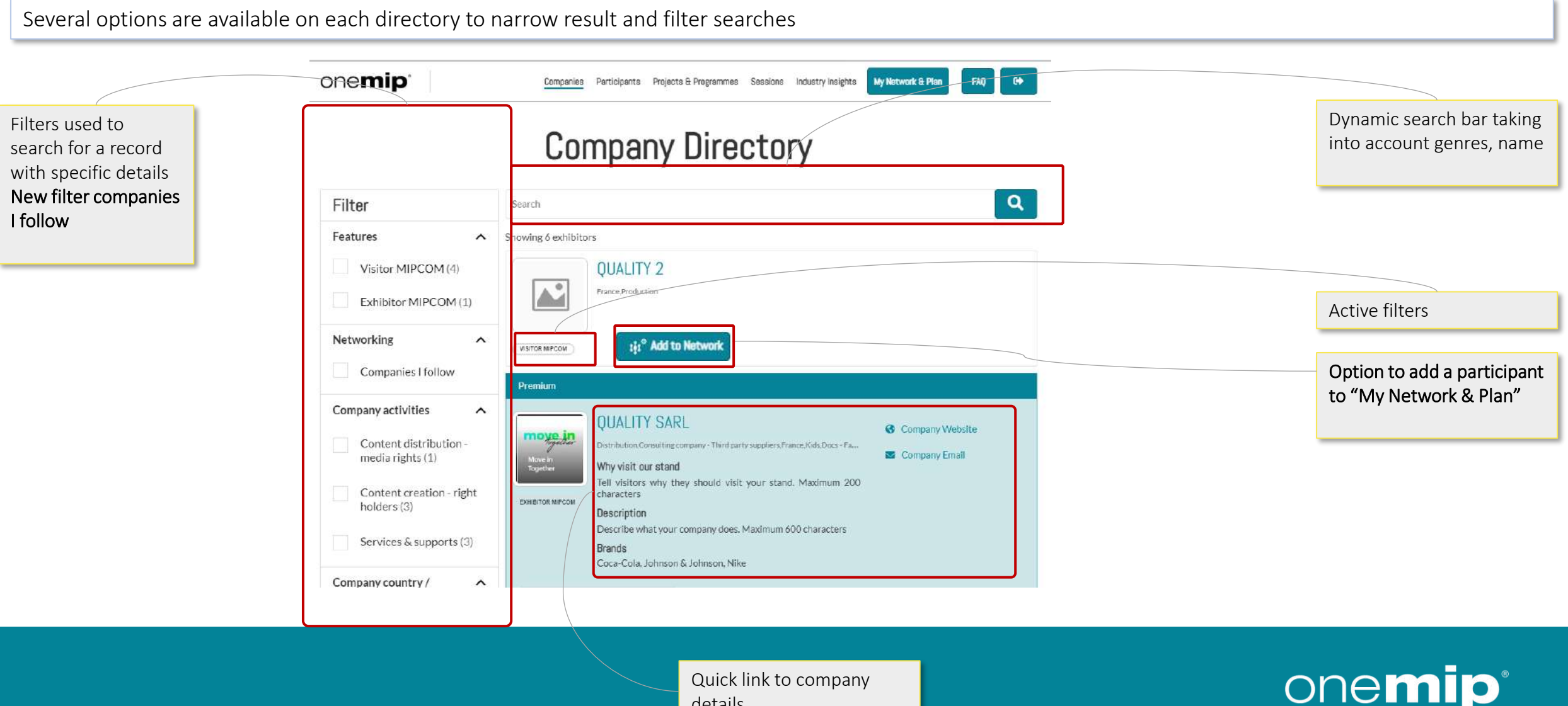

details

### **COMPANY PROFILE UPDATE**

#### **General Information**

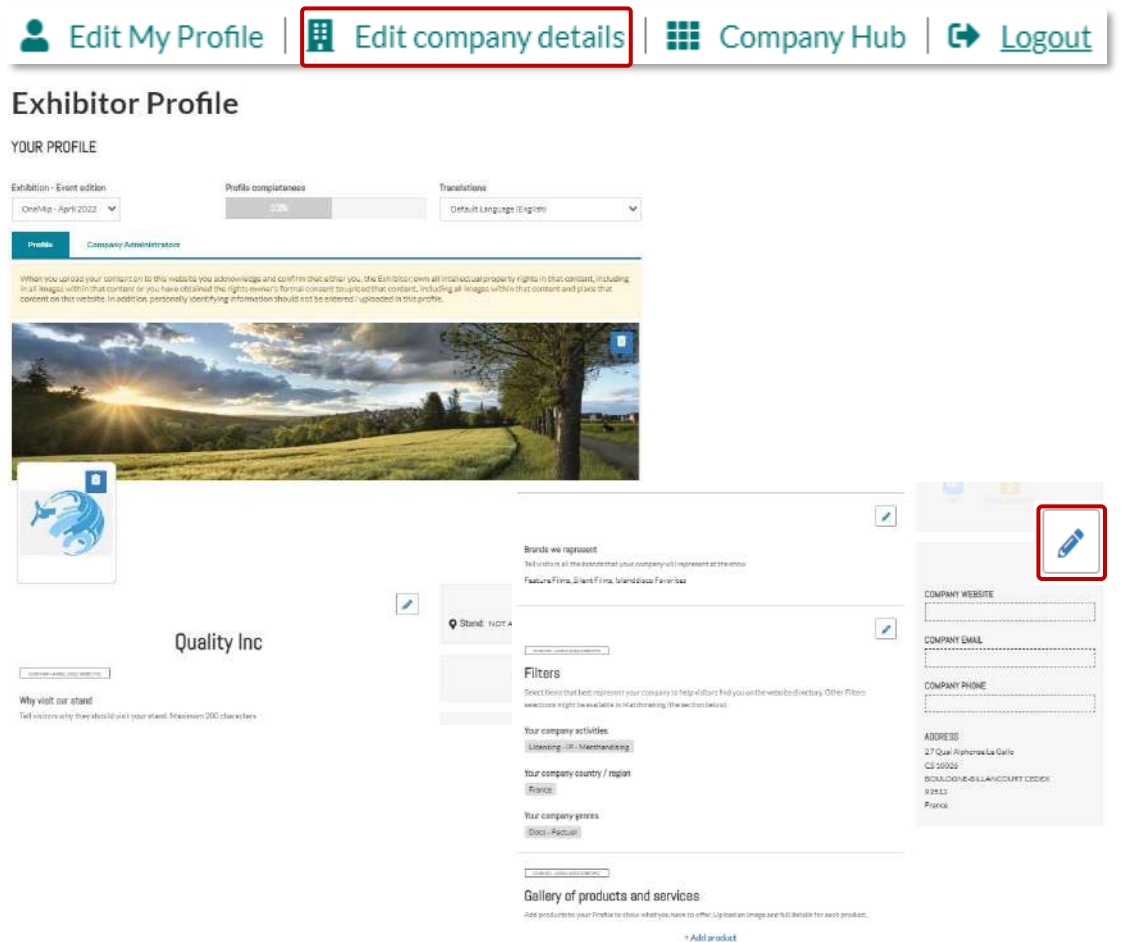

To update your company profile, use the dynamic navigation panel on the top of each page by clicking "Edit company details"

You can update a section each time a pen is available. To set up your company page you can add:

- a logo (recommended size 180x180px, max. 1MB)
- a banner (recommended size 600x150px, max 1MB) •
- a description and contact information •
- the segmentation information of your company •
- content (check next page for complete details) •
- documents (PDF format, max size 5 MB per file)
- the sponsor category if you have a premium package (first in first) • serve)

**IMPORTANT: Try to be as accurate as possible when filling in the company description and all attached data. We have enhanced filter and searching capabilities, those will be used by participants to search for specific companies or territories.** 

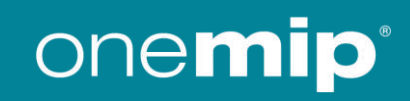

### **COMPANY PROFILE UPDATE**

#### **Company Administrators**

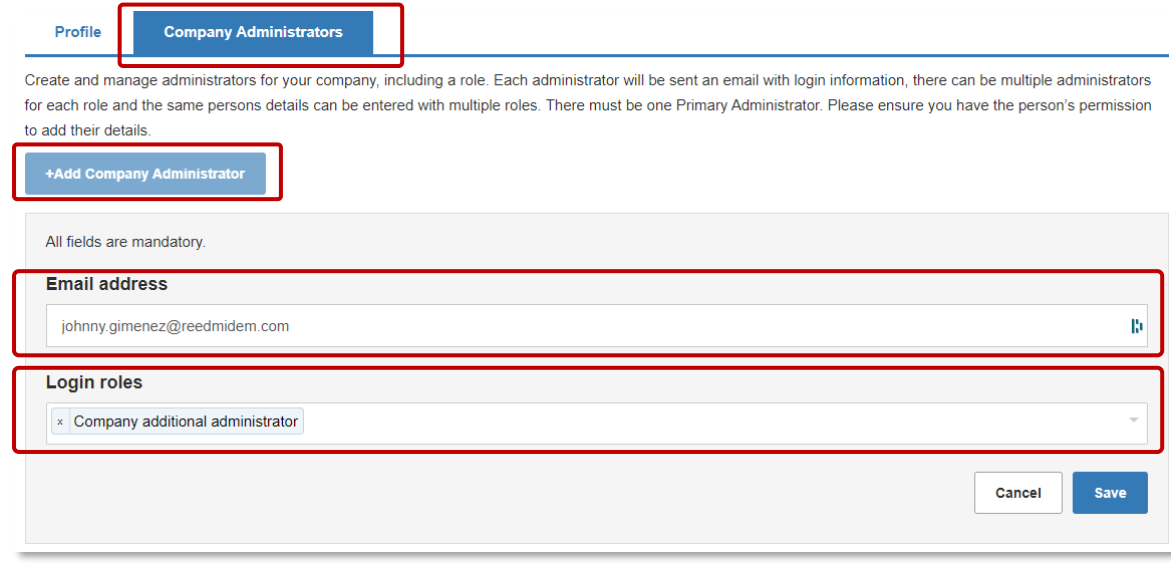

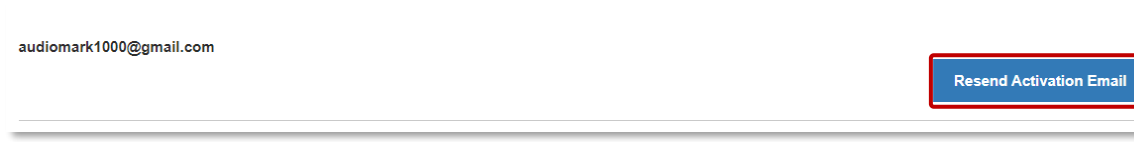

You can add more Company Administrators among the participants of your company at MIPCOM 2022. Please note they need to be already registered (and part of the Participant Directory of the platform). They will be then able to fulfill exactly the same role as you do.

From "Company Profile", select "Company Administrators" tab and click on "Add company Administrator". Fill in email address, select a role "Company additional administrator" and save.

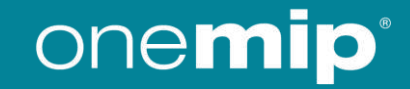

### **MIPCOM CONTENT UPLOAD**

General information

The platform allows you to add content into the Content Directory opens to MIP Buyers on September 15th

You can submit 2 kinds of content on the platform:

- Case 1: Your content is a completed programme and ready to be sold to key international buyers
- Case 2: Your content is still a project in "early Stage", "in development" or "in production" and you are looking for financhg or co-production partnerships
- If you had already uploaded programmes/projects in the past (MIPCOM 2021 and/or MIPTV 2022), you are invited to update these content pages and confirm your content package for MIPCOM 2022 by end-August.
- If not, you must purchase additional content package through the dedicated link.

**Purchase Content Pack** 

IMPORTANT: The number of products you can add depends on your package upsells: 3 for Basic / 9 for Pro / 20 for Premium / 50 for Optimum

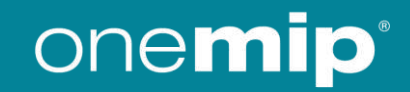

### **MIPCOM CONTENT UPLOAD**

#### Content (products) management

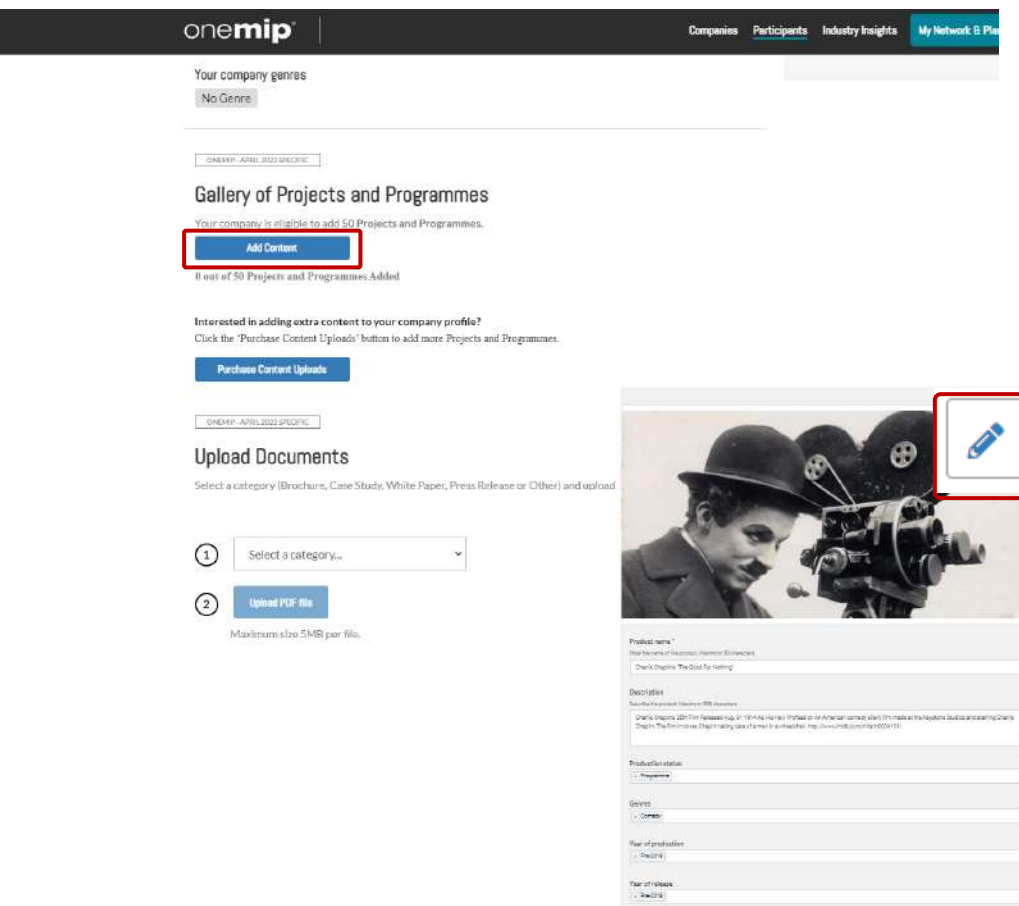

The "Gallery of Projects and Programmes" section from the Company Profile will allow you to add your content on the platform. Products can be added through the button "+ Add product".

Fields with a star (\*) are mandatory.

Each product can be updated using the pen button.

- Guidelines for the image is 472x472px (square format). •
- Guidelines for the video is .mpg .mpeg .m4v .mp4 .mov .wmv .avi .flv • .mkv format, max. 8GB. (see more details on how to upload a video on the next slide)

Enter products in the order that you would like them to be displayed on your company page.

**IMPORTANT: Try to be as accurate as possible when filling in the synopsis in your descriptions, and all attached data. We have enhanced filter and searching capabilities that will be used by buyers to find content based on their acquisition strategy.** 

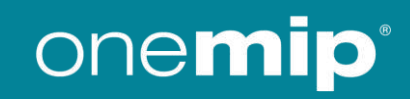

### **MIPCOM CONTENT UPLOAD**

#### **Video Upload**

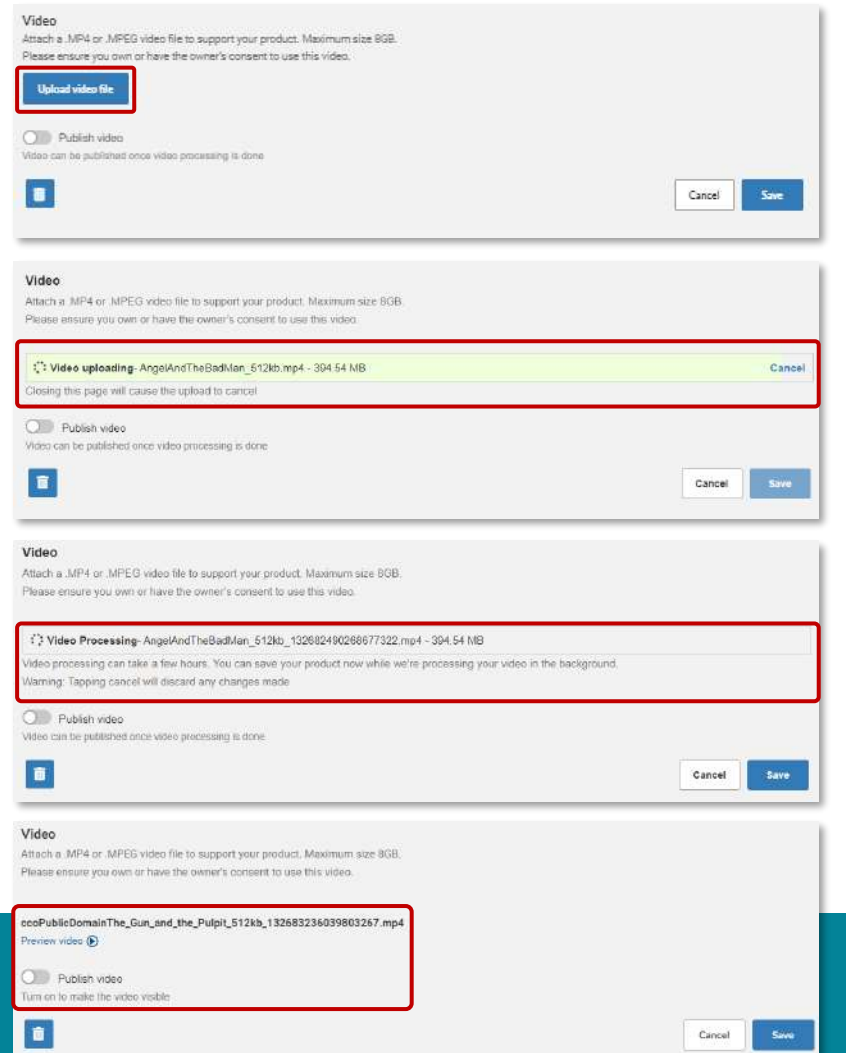

When activated on Event edition, company administrators can upload videos on products.

- Company admin can choose a file from their computer by clicking on "Upload video file"
- As of today, following formats are supported: .mpg .mpeg .m4v .mp4 .mov .wmv .avi .flv .mkv format, max. 8GB.
- Company admin cannot save product while uploading is in progress. Clicking on cancel will cancel the process.
- Once upload is complete, "Save" button will be available again 2

- When video processing in is progress, it is possible to save product and update all other details
- Processing time can take up to 24 hours, depending on file size. It is most of the time much less.
- Once processed, video can be previewed by customer. This step is not mandatory.
- To make video available in content directory, video should be published using "Publish video" toggle

### **MY NETWORK & PLAN**

This new functionality is used to add favorites and save some records in case it should be accessed quickly later by participants

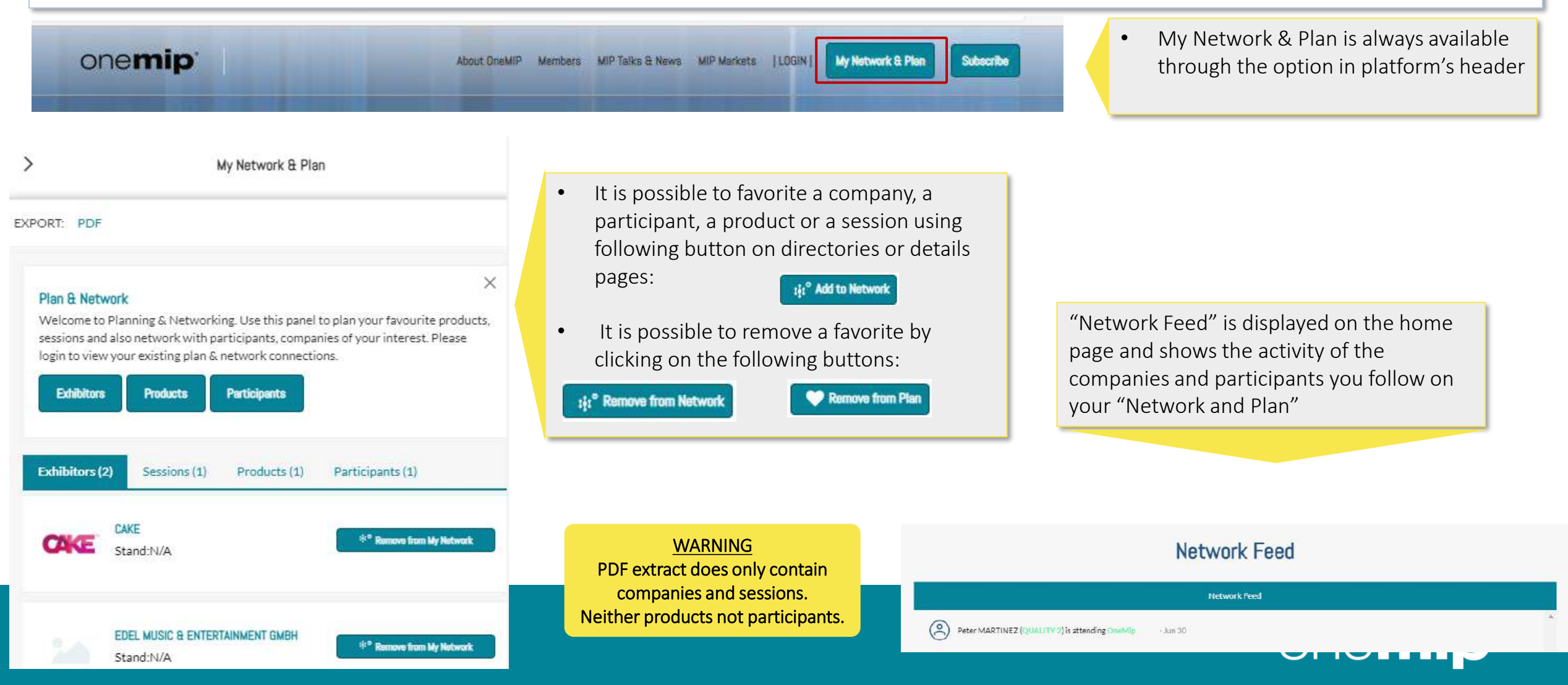

### **CHAT MODULE**

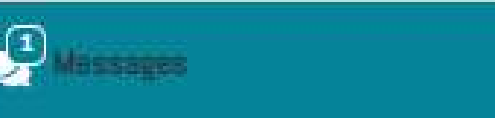

details page

- Chat module is always available in the bottom right of the platform
- It can be minimized or displayed using the small arrow

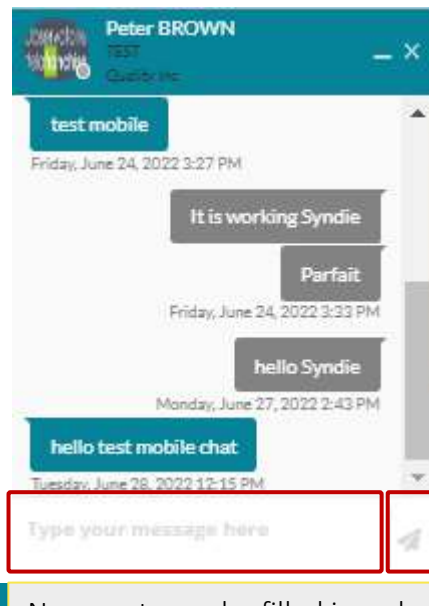

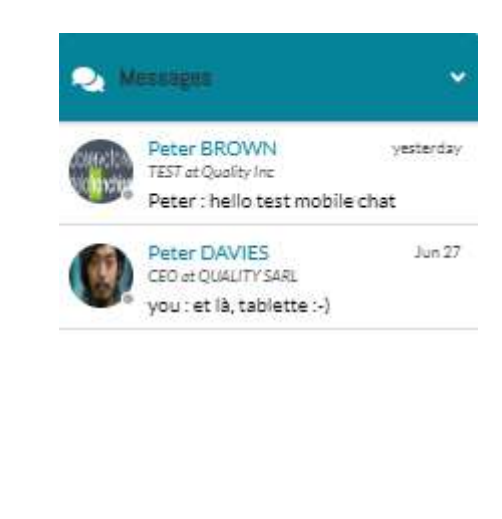

To start a discussion, click on "Send a message" on a participant

**Re** Send a message

Peter BROWN

**TEST Quality Inc.** 

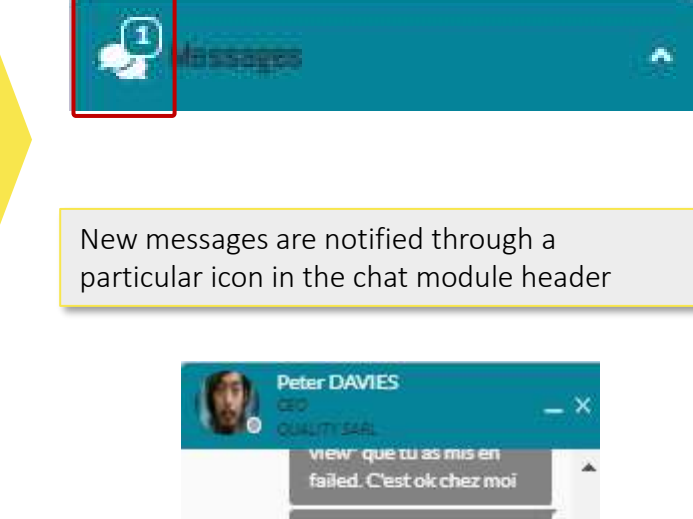

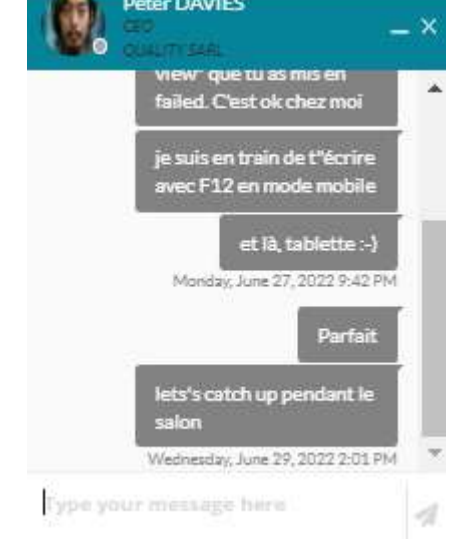

New posts can be filled in a chat window. Click send to post the message. URL will displayed as links.

All active discussions are available in the list. Click on one item to open the thread in a separate panel.

User's availability is displayed next to the picture. Green: participant is connected Grey: participant is offline

### **COMPANY HUB & DASHBOARD**

#### **Exhibitor Hub**

Exhibitor hub is a page available for company administrators to let them access to several options like Leads file and dashboard.

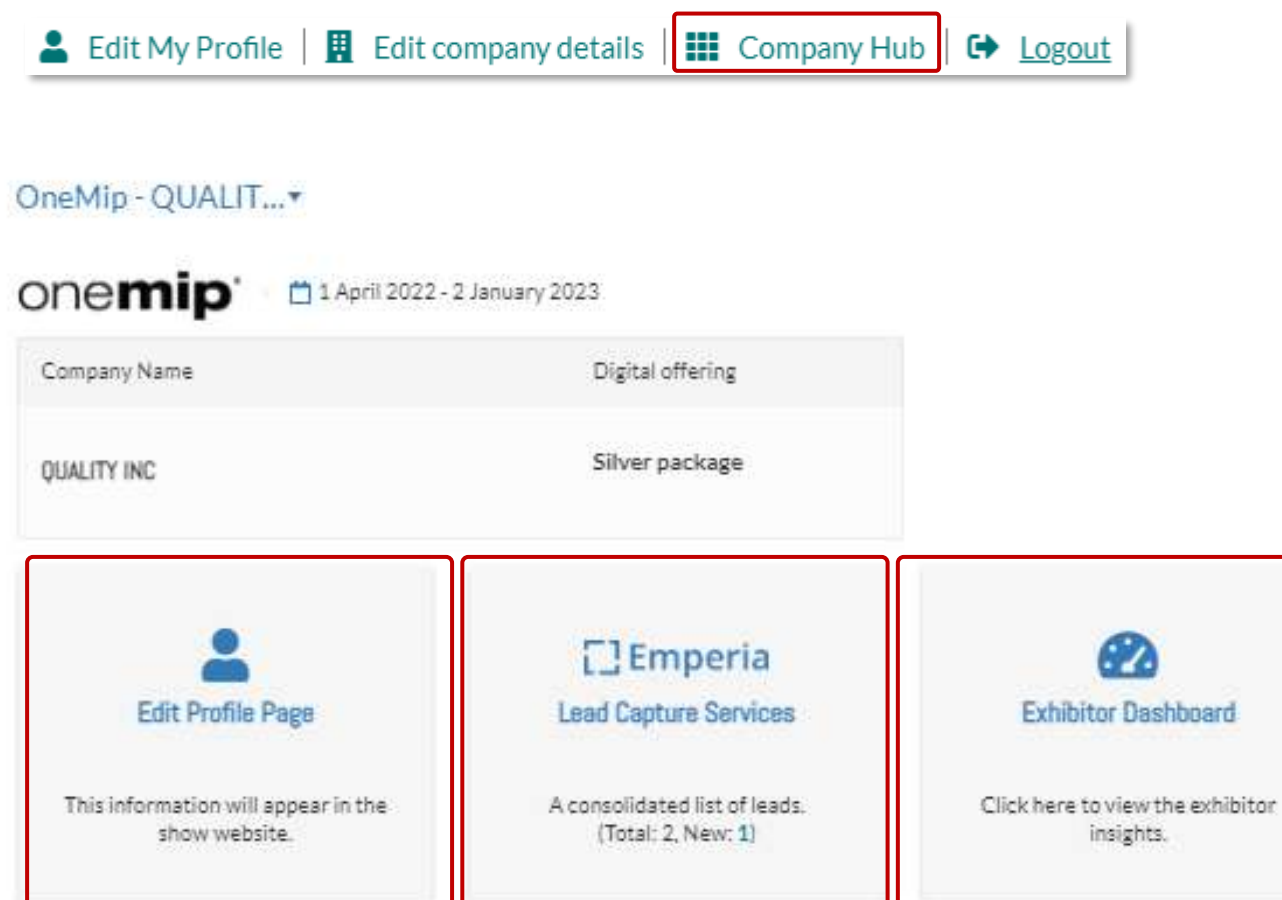

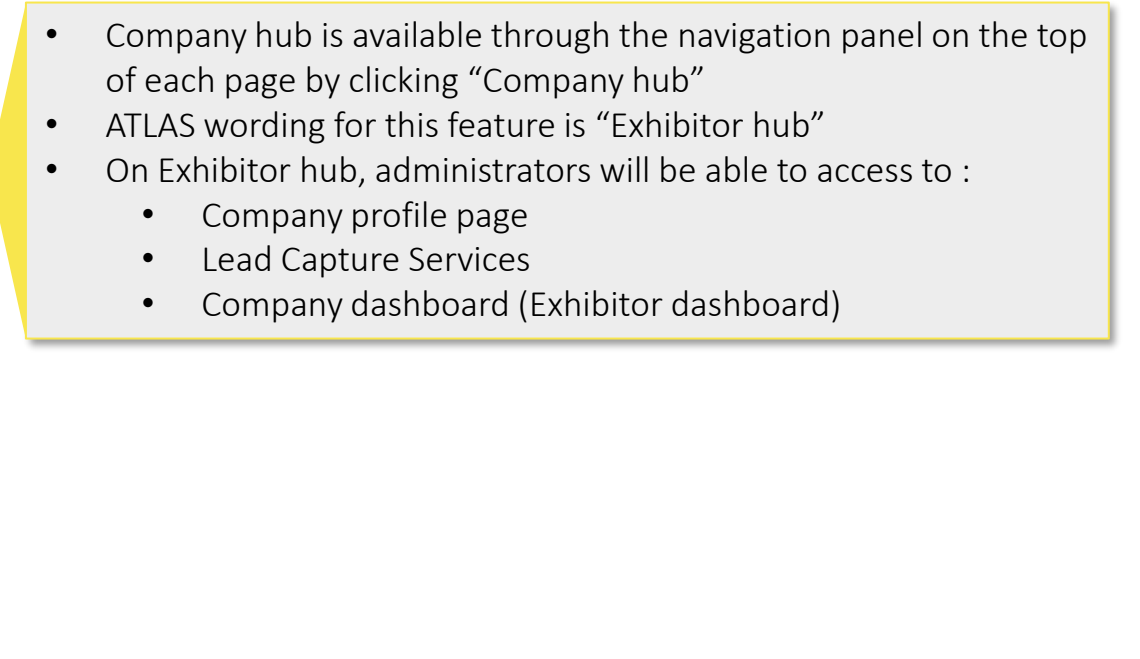

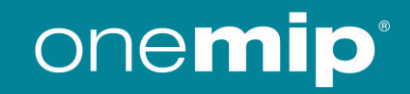

### **COMPANY HUB & DASHBOARD**

#### **Exhibitor Dashboard**

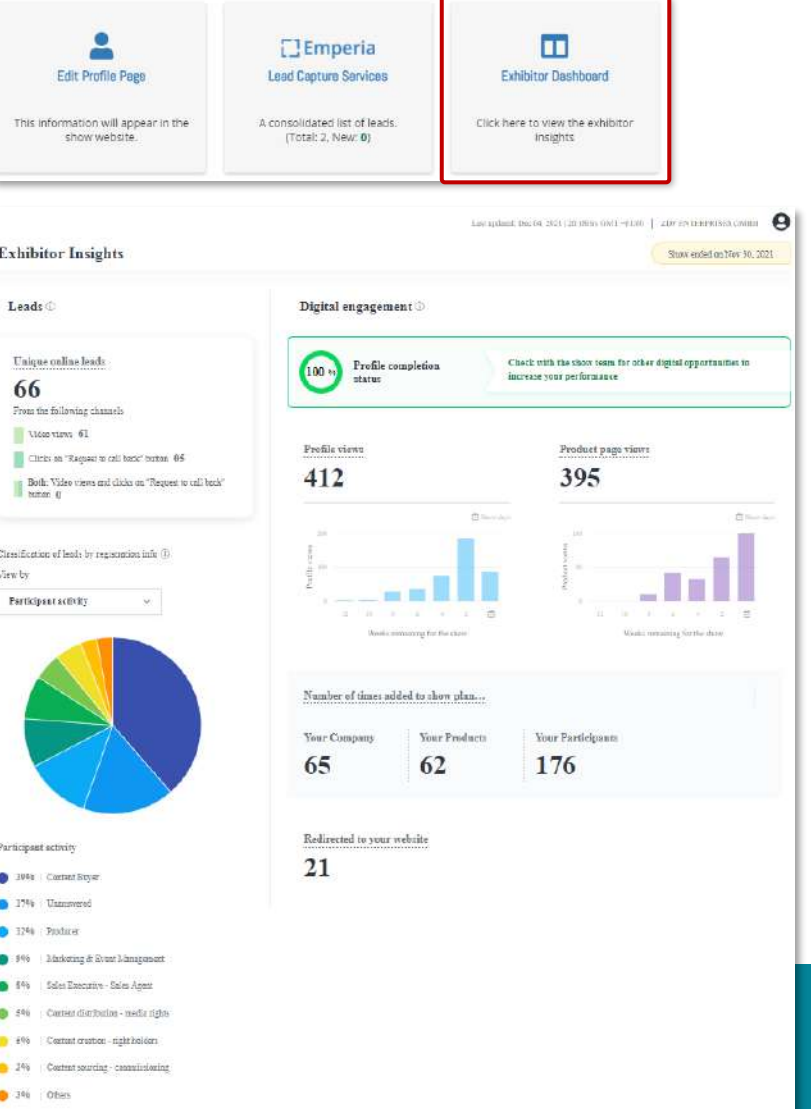

- Exhibitor dashboard has been released with a "standard" version.
- Several information is available on dashboard:
	- Unique leads and split per lead type: screening or request for callback
	- # of views: profile and product pages
	- # of items added to show plan
	- Split of leads per category (PPS fields chosen: activity and genre)

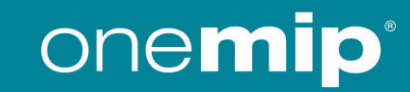

### **COMPANY HUB & DASHBOARD**

#### Leads

For MIP events, company administrators can download leads file containing the list of participants who screened one of their content or requested a callback.

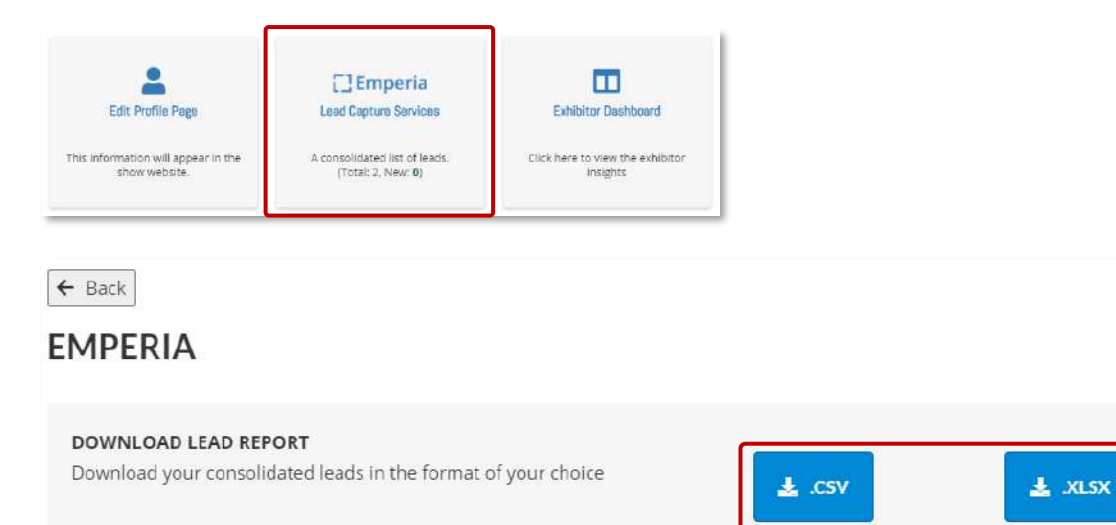

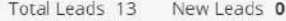

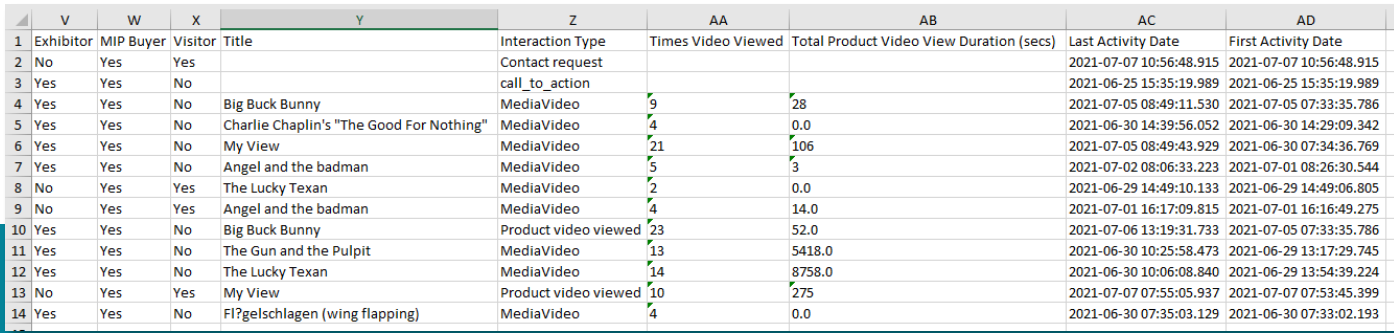

- Company administrators download Lead reports in two formats: CSV or XLSX
- Reminder: leads are created from company page with "Request a callback" button and from screenings
- It takes four hours between lead creation and availability in leads report
- Reminder: only companies with content packages can have access to leads

onemip

### **MIPJUNIOR SELLERS USER JOURNEY ON ONEMIP**

- As a seller, you will upload your projects & programmes on OneMIP platform. The steps to upload your content are described [slide 22](#page-20-0)!
- To be able to upload your projects & programmes, you can buy « credits » to be used on MIPJUNIOR via PAPER CONTRACT. The delay between contract signature and credits available is 2 working days.
- The deadline for sellers to upload and update their projects & programmes\* on OneMIP is September 30th!
- As of September 30th, RX teams will migrate all content to the MIPJUNIOR Screenings Library.
- As a seller, you will then have access to the Screenings Library to double/triple check that their content have been properly migrated.
- MIPJUNIOR content will be added on OneMIP platform at the end of November for a wider audience.

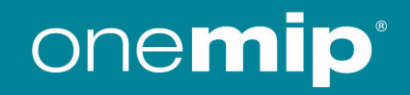

### <span id="page-20-0"></span>**MIPJUNIOR SELLERS - CONTENT UPLOAD**

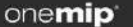

**Welcome Peter** 

Edit My Profile | Edit company details | III Company Hub | C Logout

Companies Participants Industry Insights My Network & Plan

#### **Exhibitor Profile**

YOUR PROFILE

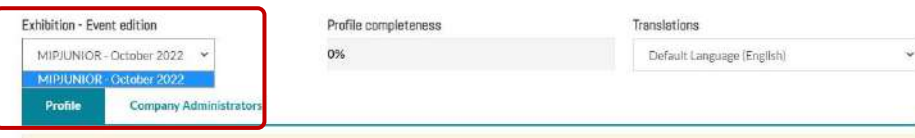

When you upload your content on to this website you acknowledge and confirm that either you, the Exhibitor, own all intellectual property rights in that content, including In all images within that content or you have obtained the rights owner's formal consent to upload that content, including all images

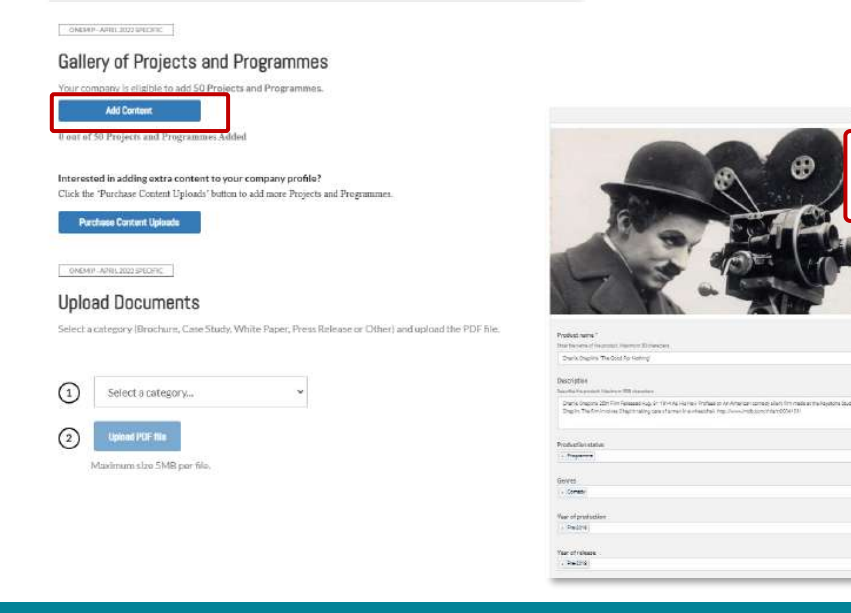

Before uploading your content in the Gallery of Projects & Programmes, select the event edition you are attending this year -"MIPJUNIOR - October 2022".

The "Gallery of projects and programmes" section from the Company Profile will allow you to upload your content on the platform. Products can be added through the button "+ Add product".

Fields with a star (\*) are mandatory.

Each product can be updated using the pen button.

- Guidelines for the image is 472x472px (square format).
- Guidelines for the video is .mpg .mpeg .m4v .mp4 .mov .wmv .avi  $\bullet$ .flv .mkv format, max. 8GB. (see more details on how to upload a video on the next slide)

**IMPORTANT:** Try to be as accurate as possible when filling in the synopsis in your descriptions, and all attached data. We have enhanced filter and searching capabilities that will be used by buyers to find content based on their acquisition strategy.

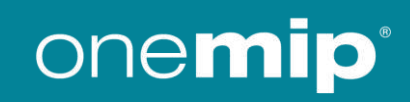

### **MIPJUNIOR SELLERS - CONTENT UPLOAD**

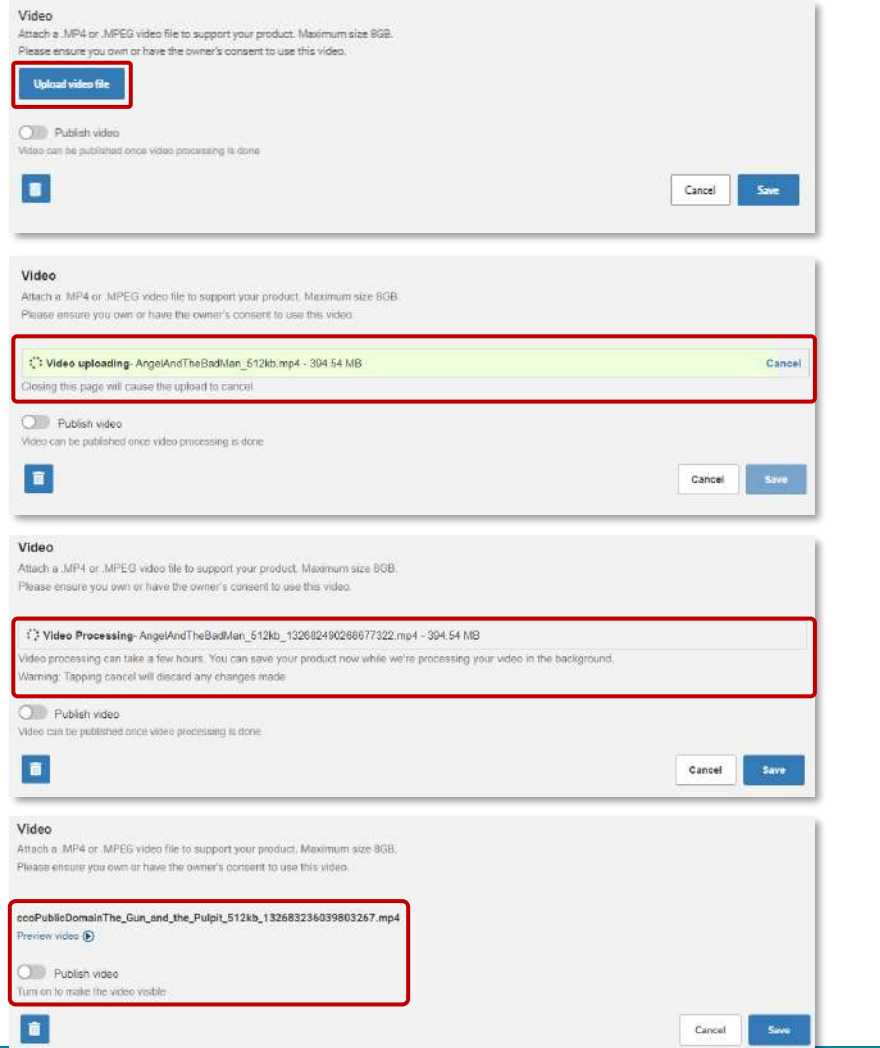

- Company admin can choose a file from their computer by clicking on "Upload video file"
- As of today, following formats are supported: .mpg .mpeg .m4v .mp4 .mov .wmv .avi .flv .mkv format, max. 8GB.
- Company admin cannot save product while uploading is in progress. Clicking on cancel will cancel the process.
- Once upload is complete, "Save" button will be available again 2

- When video processing in is progress, it is possible to save product and update all other details
- Processing time can take up to 24 hours, depending on file size. It is most of the time much less.
- Once processed, video can be previewed by customer. This step is not mandatory.
- To make video available in content directory, video should be published using "Publish video" toggle

### onemip

### **MIPJUNIOR BUYERS USER JOURNEY ON ONEMIP**

- As a buyer, you will get an invitation email to go on the Screenings Library in early October so that you can start preparing your MIPJUNIOR playlist.
- While preparing your playlist, you will not be allowed to screen/view any content videos, only a directory list.
- On Friday October 14<sup>th</sup> at midnight, you will not be able to continue your playlist preparation.
- You will only be able to screen your playlist during MIPJUNIOR live event on Saturday 15<sup>th</sup> and Sunday 16<sup>th</sup> October, on site in the JW Marriott.
- As of October 24th, you will be able to continue screening your playlist from anywhere.

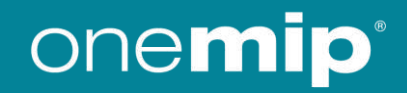

### **MIPJUNIOR SELLERS & BUYERS INTERACTIONS**

#### **Contact & leads**

- Buyers will be able to contact sellers via the Screenings Library (contact form) and to send them leads when screening contents.
- Lead data includes screening date, duration, integration in playlist, and buyers' identity.
- The lead reports will be shared in real time with sellers via email & via a download link on the Screenings Library. It will allow them to arrange meetings with buyers during MIPJUNIOR & MIPCOM and after both events.

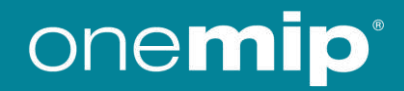

### **MIPJUNIOR SCREENINGS LIBRARY KEY DATES**

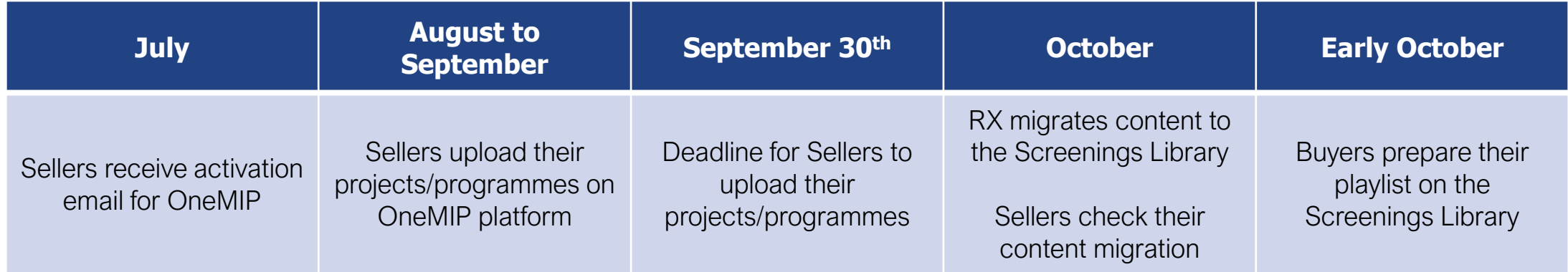

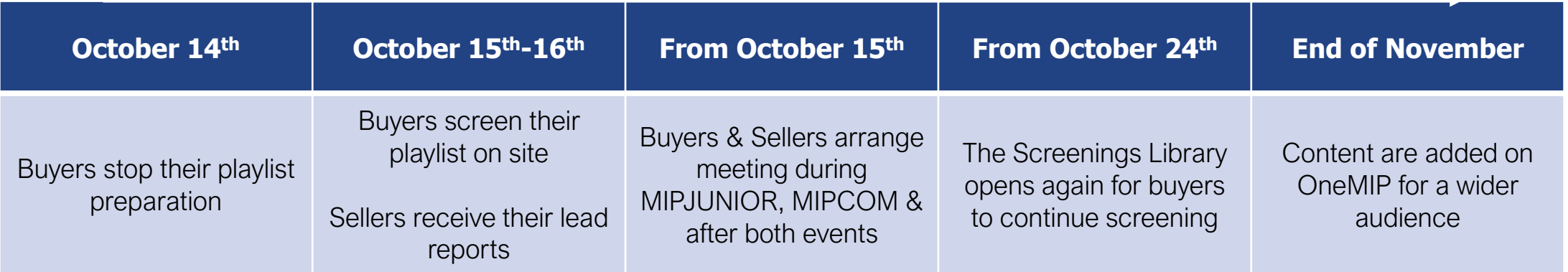

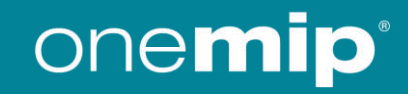

### **OneMIP OFFERS & SERVICES**

#### **Digital Packages**

**Purchase Content Pack** 

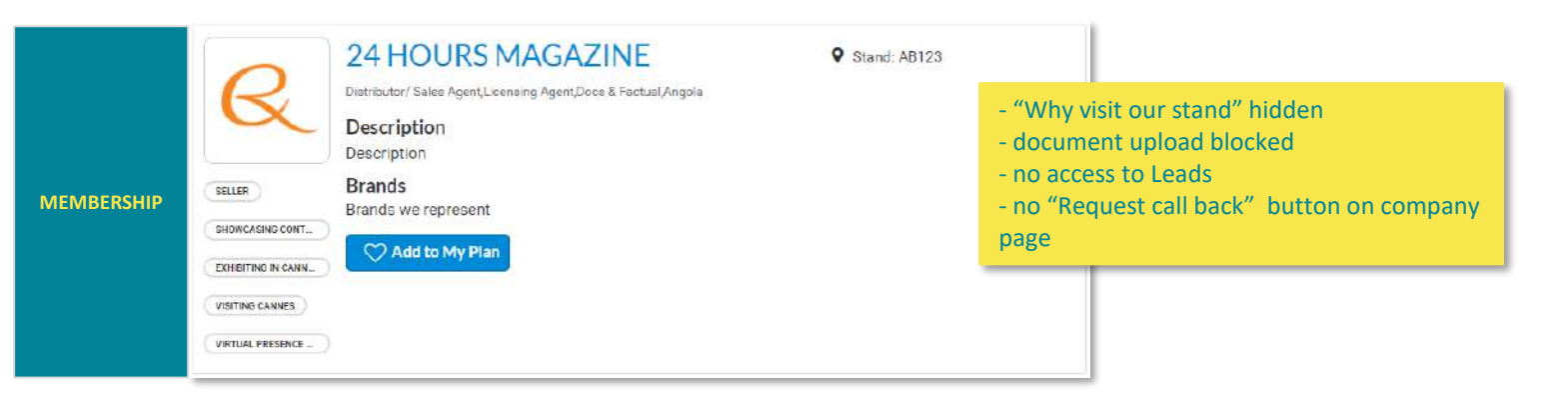

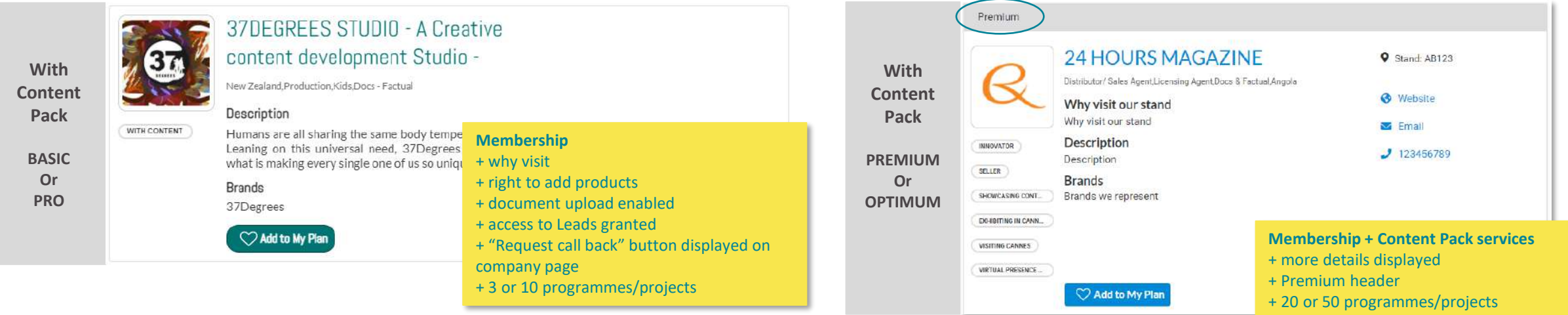

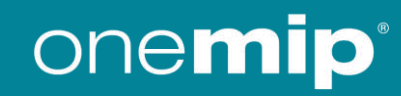

### **OneMIP OFFERS & SERVICES**

### **MIPJUNIOR Digital Packages**

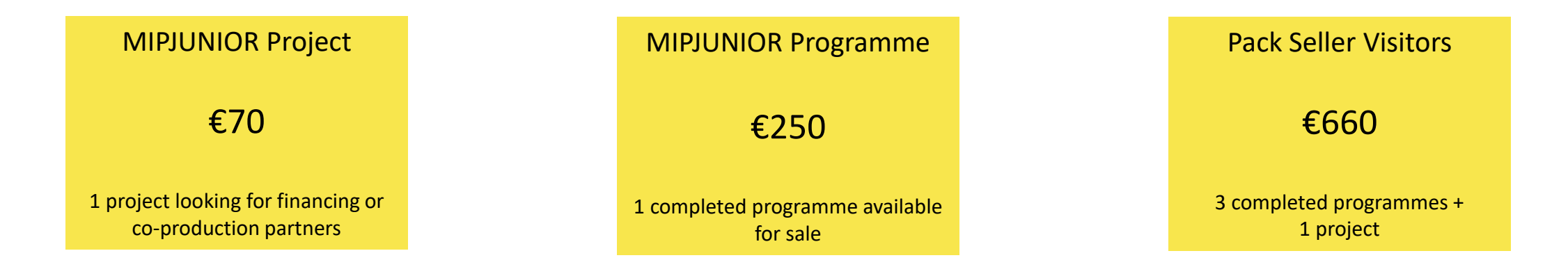

Contact your sales representative!

[FRENCH SP. COUNTRIES](mailto:cauguste@rxglobal.com?subject=MIPJUNIOR%20upsells) GERMANY & EASTERN

<u>EUROPE [ITALY, SPAIN & LATAM](mailto:malvina.tralli@rxglobal.com?subject=MIPJUNIOR%20upsells) [UK, US & REST OF THE](mailto:carlo.javier@rxglobal.com?subject=MIPJUNIOR%20upsells) UROPE</u> **WORLD** 

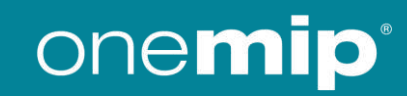

### **CLIENTS SUPPORT**

Need any assistance?

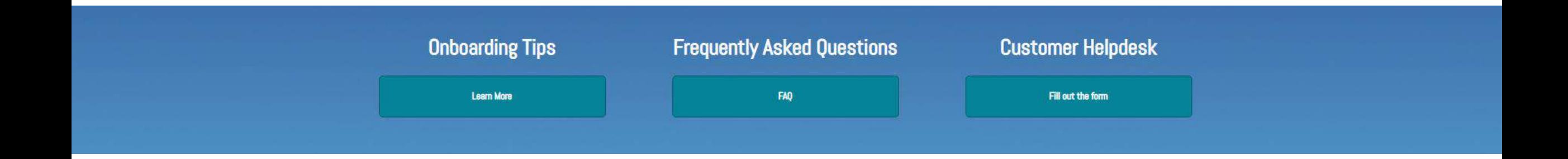

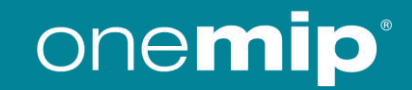